### **In 9 Schritten zum digitalen Arbeitsplatz**

- <span id="page-0-2"></span>• [Von LRZ bis LMU-Service-Desk: In 9 Schritten zum digitalen Arbeitsplatz](#page-0-0)
- [1. Zugang zum IT FAQ Soziologie im LMU Confluence](#page-0-1)
- [2. Zugriff auf Dienst-E-Mails](#page-1-0)
	- o [Was tun, damit die E-Mails abgerufen und welche verschickt werden können?](#page-2-0)
- [3. MS Office 365 und weitere Software](#page-2-1)
	- o [Weitere Informationen zu Software](#page-2-2)
- [4. VPN \(edu-VPN\)](#page-2-3)
- [5. \(Netz-\) Laufwerke und Webdisk](#page-3-0)
- [6. LRZ Sync & Share](#page-3-1)
- [7. Zoom und LMU-Chat](#page-4-0)
	- o [ZOOM](#page-4-1)
	- o [LMU-Chat](#page-4-2)
- [8. Spezielle Informationen für Forschung und Lehre](#page-4-3)
- [9. Was hier alles nicht angesprochen ist ...](#page-4-4)

#### **Achtung!**

Achten Sie auf E-Mails mit falschen Absenderadressen! Diese Spam-Mails können durch gefälschte Header oder Phishing-Techniken manipuliert werden, um betrügerische Inhalte zu verbreiten und Ihre persönlichen Daten zu gefährden.

Weitere Informationen finden Sie im [LRZ](https://doku.lrz.de/haeufige-fragen-zu-mail-4427196.html) oder auf [Heise.de.](https://www.heise.de/tipps-tricks/Phishing-Mails-erkennen-und-richtig-handeln-3974927.html)

## <span id="page-0-0"></span>**Von LRZ bis LMU-Service-Desk: In 9 Schritten zum digitalen Arbeitsplatz**

Mit den im Folgenden beschriebenen 9 Schritten erstellen Sie sich einen digitalen Arbeitsplatz.

Diesen Text und [viele weitere Informationen finden Sie auch auf unseren](https://collab.dvb.bayern/pages/viewpage.action?pageId=120854896) **IT-FAQ-Seiten.**  Damit Sie sich dort einloggen können, verschaffen sich am Besten möglichst rasch den [Zugang zu Confluence \(siehe dazu Punkt 1\).](#page-0-1) Denn auch in dieser Anleitung gibt es Verlinkungen zu den genannten FAQs.

# <span id="page-0-1"></span>**1. Zugang zum IT FAQ Soziologie im LMU Confluence**

Dieser Text und viele weitere Informationen sind im LMU-Soziologie-Confluence (Wiki-System) gespeichert.

**→ Wir wünschen uns, dass Sie die Möglichkeit nutzen, sich im IT-FAQ-Soziologie zu informieren.**

**Um den Zugang zu Confluence zu bekommen,** loggen Sie sich bitte im LMU-Portal mit Ihrer LMU-Benutzerkennung ein und aktivieren Ihre Kennung für LMU-Confluence.

• <https://www.portal.uni-muenchen.de/benutzerkonto/index.html#!/>

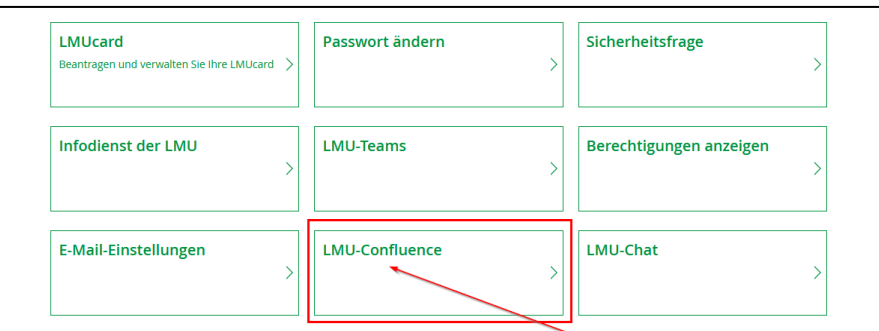

• An der gleichen Stelle im Benutzerkonto (LMU-Portal) sehen Sie die **zur LMU-Benutzerkennung gehörende LRZ-Kennung**. Bitte merken Sie sich diese Kennung, denn Sie werden sie des Öfteren brauchen.

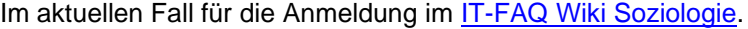

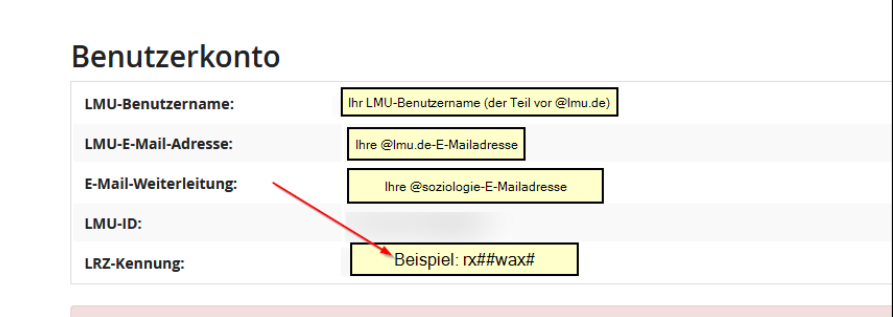

- Nach diesen Schritten steht Ihrem Zugang zum [IT-FAQ Wiki Soziologie](https://collab.lmu.de/pages/viewpage.action?pageId=119187781) nichts mehr im Wege.
- **→ Schauen Sie sich dort um!**

**[nach oben](#page-0-2)**

## <span id="page-1-0"></span>**2. Zugriff auf Dienst-E-Mails**

Sie haben an der LMU verschiedene Kennungen, mit denen jeweils unterschiedliche Zugänge verbunden sind.

Eine Erklärung zu diesen Kennungen finden Sie [hier auf diesen Seiten in den Mitarbeiter-FAQs.](https://collab.lmu.de/display/SoziologieFAQ/Kennungen+am+IfS)

- Der Dienst-E-Mail-Account bietet Ihnen 5 GB Speicherplatz. In begründeten Fällen kann dieser erweitert werden.
- Die Weiterleitung an ein anderes Postfach ist **[aus Datenschutzgründen nicht erlaubt!](https://collab.lmu.de/display/SoziologieFAQ/E-Mail#EMail-WeiterleitungenvonE-MailsvonderLRZ-MailadresseaneineprivateE-Mail-Adresse(Datenschutz))**
- Bei der Erstellung der Soziologie-E-Mailadresse ("[@soziologie.uni-muenchen.de"](http://soziologie.uni-muenchen.de/)) und der LMU-Benutzerkennung ("[@lmu.de"](http://lmu.de/)) wird standardmässig der Forward von der LMU-E-Mailadresse auf die Soziologie-E-Mailadresse gesetzt. Es soll keine Forward zu einer privaten E-Mailadresse stattfinden.

#### <span id="page-2-0"></span>**Was tun, damit die E-Mails abgerufen und welche verschickt werden können?**

- Wir empfehlen Ihnen einen **E-Mail Client** (z.B. Outlook, Thunderbird etc.) zu nutzen. Dort können Sie Ihren Soziologie-E-Mailaccount mit diesem verbinden (sowohl am PC als auch am Smartphone). Alle technischen Details zur Konfiguration finden Sie [hier auf](https://doku.lrz.de/pages/viewpage.action?pageId=17695049)  [den Seiten des LRZ](https://doku.lrz.de/pages/viewpage.action?pageId=17695049) und [Beispiele für die Konfiguration in den FAQs.](https://collab.dvb.bayern/display/LMUSoziologieFAQ/E-Mail)
- Eine Alternative ist der Zugang zu den E-Mails über **Roundcube [\(webmail.lrz.de\)](http://webmail.lrz.de/)** Dies ist vor allem nützlich, wenn man aus welchen Gründen auch immer, keinen Zugang zum eigenen PC hat. Zu Roundcube kann man sich von jedem Browser verbinden.
- Rufen Sie die [Roundcube-Seite des LRZ](https://webmail.lrz.de/) auf und loggen Sie sich mit Ihrer LMU-Benutzer-Kennung, bzw. der dazugehörigen LRZ-Kennung ein.
- Erstellen Sie dafür am besten ein Lesezeichen für die Seite [\(https://webmail.lrz.de/\)](https://webmail.lrz.de/) im Browser Ihrer Wahl.
- Wenn Sie häufiger mit Roundcube arbeiten legen Sie wichtige E-Mail Adressen, die Sie öfter kontaktieren, als Kontakte in Ihrem Adressbuch an (die Mailbox verfügt leider über keine Autovervollständigung).

# <span id="page-2-1"></span>**3. MS Office 365 und weitere Software**

Über die LMU können Sie eine kostenfreie Version von MS Office beziehen. Die MS-Office Lizenzen der LMU für Mitarbeitende gelten nur noch für Office 365, sobald Sie Office auf mehr als einem Rechner nutzen. Daher wird von der IT standardmässig bei Neuinstallationen von [MWN-PCs](https://collab.dvb.bayern/pages/viewpage.action?pageId=120854971) in Zukunft Office 365 installiert. Dieses müssen Sie mit Ihrer LMU-Benutzerkennung aktivieren. Die Nutzung von Office 365 ist auf bis zu 5 Rechnern erlaubt.

 $\rightarrow$  Wenn Sie mit einem MWN-PC arbeiten (Dienstgerät) dann holen Sie sich MS Office 365 im Softwarecenter. Eine **Anleitung zur Aktivierung der LMU-Microsoftkennung und für die Installation finden Sie [hier in dieser Doku](https://collab.dvb.bayern/display/LMUSoziologieFAQ/MS+Office+365)**. Weitere Informationen zur Installation (auch auf dem Privatrechner) sind [beim LMU IT-Servicedesk](https://www.it-servicedesk.uni-muenchen.de/it-angebote/m365/index.html) nachzulesen.

#### <span id="page-2-2"></span>**Weitere Informationen zu Software**

Standardsoftware und optionale Software auf den Dienstrechnern finden Sie unter dem Punkt [Verfügbare Software und Tools.](https://collab.dvb.bayern/display/LMUSoziologieFAQ/Software+und+Tools)

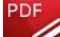

**TV** Vor allem beim Tool PDF-Xchange ist die [Aktivierung Ihrer personengebundenen Lizenz](https://collab.dvb.bayern/display/LMUSoziologieFAQ/PDF+XChange+Lizenz+aktivieren+und+weitere+Informationen) nötig. Das kann nicht voreingestellt werden, sondern Sie müssen dies mit einen kleinen Schritt selbst erledigen.

**[nach oben](#page-0-2)**

.

# <span id="page-2-3"></span>**4. VPN (edu-VPN)**

Für die Nutzung vieler Dienste von außerhalb des Instituts [\(Zugang zu den Netzlaufwerken des](#page-3-0)  [Instituts,](#page-3-0) [Softwarezugang von außerhalb zu Maxqda, f4&f5, Stata\)](https://collab.dvb.bayern/display/LMUSoziologieFAQ/Software+und+Tools) brauchen Sie eine **Verbindung zum Münchner Wissenschaftsnetz** (MWN). Diese Verbindung stellen Sie mithilfe des [VPN-Clients](https://collab.dvb.bayern/display/LMUSoziologieFAQ/eduVPN-Client) (Anleitung von uns) her.

 $\rightarrow$  auf MWN-PCs holt man sich den [VPN-Client übers Softwarecenter](https://collab.lmu.de/display/SoziologieFAQ/Software+auf+MWN-Rechner#SoftwareaufMWNRechner-InstallationInstallationvonoptionalenProgrammen:) (keine Adminberechtigung nötig). Auf Notebooks ist der VPN-Client vorinstalliert. Nur wenn Sie mit einem privaten Rechner arbeiten, müssen Sie sich selbst um die Installation kümmern und finden [beim LRZ die Anleitung.](https://doku.lrz.de/display/PUBLIC/VPN+-+eduVPN)

edu-VPN ersetzt den Cisco AnyConnect.

Auch bei der Literaturrecherche kann die VPN-Verbindung zum LRZ hilfreich sein, da lizenzierte Journals und Bücher auf diesem Wege direkt für Sie verfügbar sind.

**[nach oben](#page-0-2)**

# <span id="page-3-0"></span>**5. (Netz-) Laufwerke und Webdisk**

Die [Standard-Laufwerke an den MWN-PCs und MWN-Dienstnotebooks](https://collab.dvb.bayern/display/LMUSoziologieFAQ/Anmeldung+und+Laufwerke) finden Sie unter "Dieser PC".

Bitte beachten Sie: Die [Laufwerksbuchstaben bei der Anmeldung an den Rechnern im CIP-](https://collab.dvb.bayern/display/LMUSoziologieFAQ/CIP-Daten+Verzeichnisse+und+Aufbewahrungsregelungen)[Raum](https://collab.dvb.bayern/display/LMUSoziologieFAQ/CIP-Daten+Verzeichnisse+und+Aufbewahrungsregelungen) unterscheiden sich zu denen an den Mitarbeiterrechnern.

Auf all diese Laufwerke können Sie auch von außerhalb des Instituts zugreifen. Entweder über die [LRZ-Webdisk](https://collab.dvb.bayern/pages/viewpage.action?pageId=120855037) oder indem Sie die Laufwerke auf dem eigenen Rechner als Netzlaufwerke verbinden. Gehen Sie hierfür nach der [Anleitung für Windows](https://collab.dvb.bayern/pages/viewpage.action?pageId=120855035) bzw. der [Anleitung für Mac](https://www.soziologie.uni-muenchen.de/institut/it-service1/it-angebote1/mwn_storage_studenten-mac.pdf) vor (dies erfordert eine Verbindung zum MWN über [VPN-Client,](https://collab.dvb.bayern/display/LMUSoziologieFAQ/eduVPN-Client) s. Punkt 4).

Hinweis:

Für eigene Laptops und PCs ist die Einrichtung der Netzlaufwerke dringend empfohlen. So können Sie sämtliche Institutslaufwerke unkompliziert und übersichtlich nutzen. Die Webdisk hingegen eignet sich für den schnellen Zugriff, z.B. über mobile Geräte oder wenn der eigene Rechner nicht verfügbar ist. Sobald Sie sich bei der LRZ-Webdisk angemeldet haben, können Sie über "Home" auf Ihr persönliches (H):-Laufwerk zugreifen. Wenn Sie dem Pfad LMSW/IfS folgen, haben Sie außerdem Zugriff auf das Lehrstuhl- (L:) oder auch das CIP-Laufwerk.

**[nach oben](#page-0-2)**

## <span id="page-3-1"></span>**6. LRZ Sync & Share**

Das Leibniz-Rechenzentrum (LRZ) stellt allen Mitarbeitenden und Studierenden über LRZ Sync & Share kostenfrei einen Cloud-Speicher von 50GB zur Verfügung. Aus datenschutzrechtlichen Gründen ist dieser Speicher anderen Anbietern (Dropbox etc.) unbedingt vorzuziehen!

Auf Ihren persönlichen LRZ Sync & Share Speicher können Sie wie folgt zugreifen:

- Über den Browser: Melden Sie sich unter<https://syncandshare.lrz.de/login> mit Ihrer LMU-Benutzer-Kennung an. Alles Weitere ist (hoffentlich) selbsterklärend oder in den [FAQs des LRZ](https://doku.lrz.de/pages/viewpage.action?pageId=30081043) zu finden.
- Über den Client (empfohlen): Wenn Sie LRZ Sync & Share regelmäßig nutzen wollen, sollten Sie dies über den Client tun.

→ auf MWN-PCs installieren Sie sich den Sync&Share-Client übers Softwarecenter.

- Für private Rechner [klicken Sie hier zum Download.](https://syncandshare.lrz.de/download_client)
- Ihre LRZ Sync & Share Dateien fügen sich so nahtlos in die Ordnerstruktur Ihres Desktops ein.

Hinweis: Sie können LRZ Ordner auch für andere Personen freigeben und Ihre Daten teilen [\(Anleitung hier\)](https://doku.lrz.de/pages/viewpage.action?pageId=30081068). Da die Synchronisierung der LRZ Ordner, insbesondere bei großen Datenmengen, manchmal etwas dauern kann, kontrollieren Sie immer den Synchronisationsfortschritt im LRZ-Client.

**[nach oben](#page-0-2)**

# <span id="page-4-0"></span>**7. Zoom und LMU-Chat**

#### <span id="page-4-1"></span>**ZOOM**

Die LMU bietet Mitarbeitenden und Studierenden kostenfreien Zugang zur LMU-lizensierten Business-Version der Plattform Zoom, d.h. Sie sind nicht nur berechtigt an Meetings teilzunehmen, sondern können auch selbst Meetings veranstalten.

Gehen Sie auf *Imu-munich.zoom.us* und wählen Sie dort Sign-In bzw. Anmelden. Sie werden auf die zentrale Login-Seite der LMU weitergeleitet, wo Sie sich mit Ihrer LMU Benutzerkennung einloggen können. Eine ausführliche Anleitung zur Anmeldung, weitere Hinweise und Link sind auf der [Seite des IT-Servicedesks](https://www.it-servicedesk.uni-muenchen.de/it-angebote/zoom/index.html) der LMU.

 $\rightarrow$  auf MWN-PCs installieren Sie Zoom übers Software Center

→ Für private Rechner finden Sie nach dem Einloggen einen Hinweis zum Download der Software Zoom. Aus datenschutzrechtlichen Gründen verwenden Sie bitte nicht die Browser-Integrierung von Zoom, sondern nur die installierte Software bzw. App auf dem jeweiligen Endgerät.

#### <span id="page-4-2"></span>**LMU-Chat**

#### **Achtung Rocket Chat wird voraussichtlich zum 30.09.24 abgestellt und von Matrix abgelöst!**

Außerdem haben Sie den LMU-Chat (Matrix) zur Verfügung. Um diesen Dienst nutzen zu können, müssen Sie ihn im Benutzerkonto unter LMU-Chat freischalten. Danach können Sie sich mit Ihrer LRZ-Kennung entweder im Browser unter: [matrix.lmu.de](http://matrix.lmu.de/) anmelden oder den LMU-Chat direkt auf ihrem Gerät installieren. Auf ihrem MWN-PC installieren Sie das Programm über das Software Center (Downloadoption Element). Eine ausführliche Anleitung zur Anmeldung und weitere Hinweise finden Sie auf der [Seite des IT-Servicedesks der LMU.](https://www.lmu.de/de/die-lmu/struktur/zentrale-universitaetsverwaltung/informations-und-kommunikationstechnik-dezernat-vi/it-servicedesk/zentrale-it-angebote/lmu-chat-matrix/)

**[nach oben](#page-0-2)**

# <span id="page-4-3"></span>**8. Spezielle Informationen für Forschung und Lehre**

Nach diesen Basiseinstellungen für Ihre Arbeitsumgebung am IfS haben wir für Sie [zusätzliche](https://collab.dvb.bayern/pages/viewpage.action?pageId=120854972)  [Informationen, die Ihnen den Zugang zu Programmen, Tools und Verzeichnissen in Forschung](https://collab.dvb.bayern/pages/viewpage.action?pageId=120854972)  [und Lehre erleichtern sollen.](https://collab.dvb.bayern/pages/viewpage.action?pageId=120854972)

Eventuell ist auch für jede/n der aktuell nicht in der Lehre tätig ist, der [LMU Raumfinder](https://collab.dvb.bayern/display/LMUSoziologieFAQ/Software+und+Tools) interessant.

**[nach oben](#page-0-2)**

#### <span id="page-4-4"></span>**9. Was hier alles nicht angesprochen ist ...**

Für weiterführende Informationen und Ressourcen schauen Sie sich um auf den Seiten des

- [IT-FAQ-Wiki](https://collab.lmu.de/pages/viewpage.action?pageId=119187781)
- [Informationen für Lehrende,](https://collab.dvb.bayern/pages/viewpage.action?pageId=120854972)
- [Weiterführende Informationen.](https://collab.dvb.bayern/pages/viewpage.action?pageId=120854938)

Sie können dort unter anderem genaueres nachlesen zu Ihrem

• [Dienstrechner \(MWN-PC oder MWN-Mac\)](https://collab.dvb.bayern/pages/viewpage.action?pageId=120854971),

- zu unseren [Softwareangeboten](https://collab.dvb.bayern/display/LMUSoziologieFAQ/Software+und+Tools)
- und die [Ausführungen zur Online-Lehre.](https://collab.dvb.bayern/display/LMUSoziologieFAQ/Online-Lehre+und+Home+Office)

Besuchen Sie die Webseiten des

- [Soziologie IT-Service](https://www.soziologie.uni-muenchen.de/institut/it-service1/index.html) und des
- [LMU Helpdesks](https://www.it-servicedesk.uni-muenchen.de/index.html)

oder

- kontaktieren Sie uns mit einem [Support-Ticket.](https://support.soziologie.uni-muenchen.de/login.php)
- Wenn sich die Anfrage nicht für ein Ticket eignet, schreiben Sie uns eine Mail unter: [it@soziologie.uni-muenchen.de](mailto:it@soziologie.uni-muenchen.de)

**[nach oben](#page-0-2)**